## **Registration/Logging In**

**NOTE:** If you have already registered you can skip this section. **NOTE:** The account you create will last for 400 days from the date of the last login. **NOTE:** City of Madison Licenses & Permits link: <https://elam.cityofmadison.com/citizenaccess/>

### **Registration**

To register for an account with the City of Madison Licenses and Permits, click on **Register for an Account**.

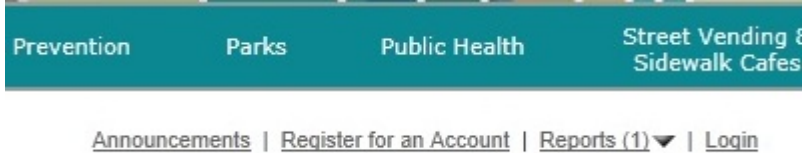

### **Disclaimer**

Read the disclaimer, and if you agree check the box below the disclaimer and click **Continue Registration**.

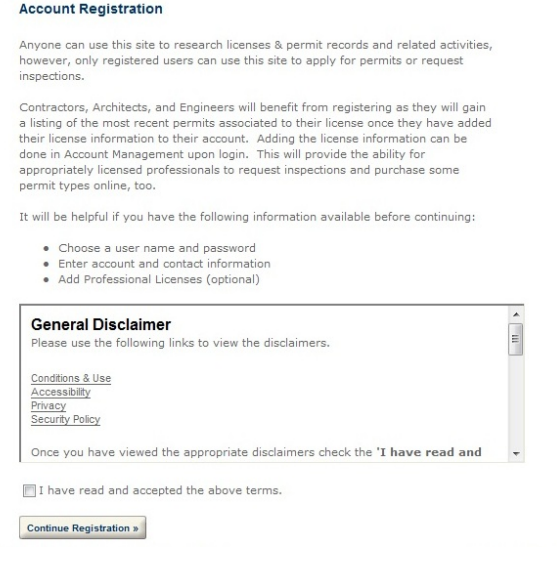

### **Enter Account Information**

On the next screen enter the pertinent information to setup an account, and click **Continue Registration**.

**NOTE:** Please be as complete as possible in filling out fields.

**NOTE:** It is important to supply a valid email address. Successful completion of this process will end with a validation email sent to this address. This email allows the activation of the account.

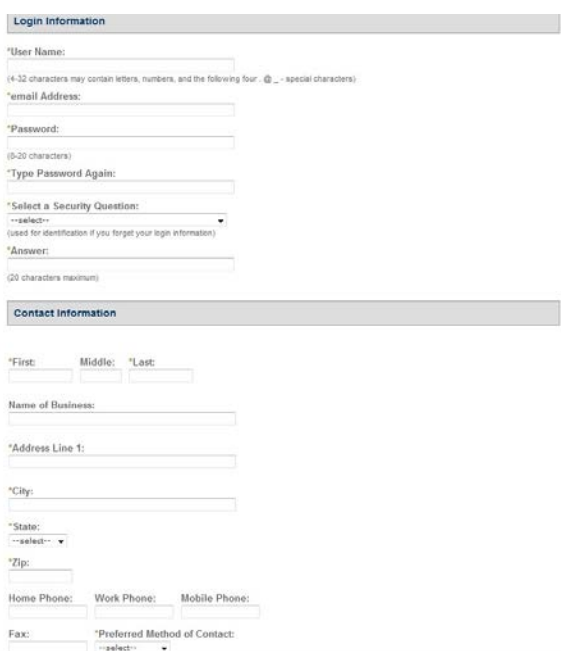

### **Success**

The success screen will be displayed. An email will be sent to the email address entered during the registration process.

### **Activate**

You will receive an email after entering your account information, with a link at the bottom for account activation. Click the link to activate your account.

**NOTE:** Check your emails SPAM/JUNK folder if you don't find the email in your Inbox.

Once the link is clicked a browser window will open to City of Madison Licenses & Permits Login screen, and a welcome email is sent with the link to City of Madison Licenses and Permits website for future use.

## *Logging In*

To login, click on Login in the upper right hand corner, then enter the User Name and Password that you selected when registering.

**NOTE:** The User Name or E-Mail box will accept either the user name you created when registering or the email address you used when registering.

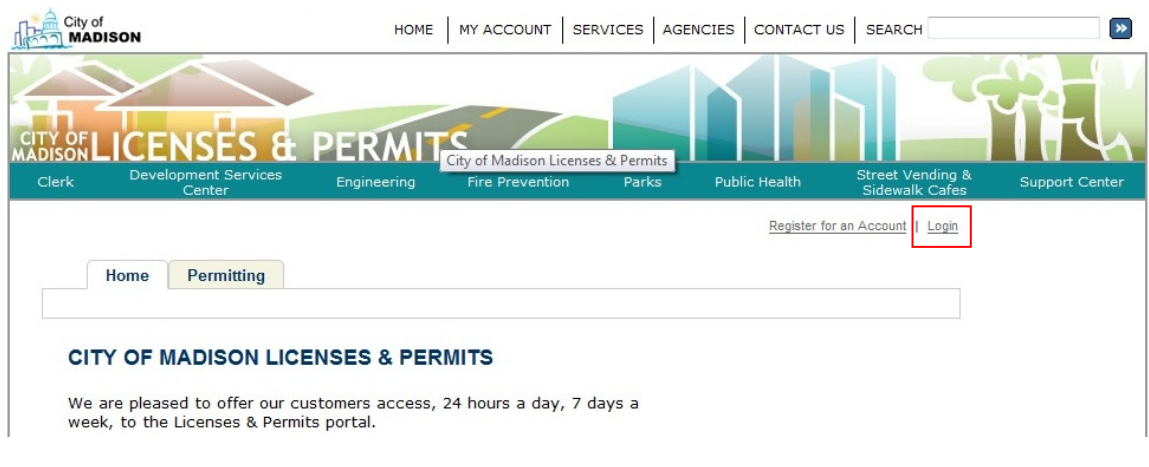

#### **ACCOUNT VERIFICATION**

Welcome. If you are an existing user, please enter your user name and password in the LOGIN box. To add a license to your account, please click on the Account Management link after login and follow the prompts.

If you've forgotten your password, please click on the "I've forgotten my password" link, enter your email address and a new password will be sent to you. Please be sure to change your password once you have logged in with the password we have provided for you.

#### **New Users**

If you do not have an account, but would like to apply for a permit, you will need to register for an account. Please click on the "Register Now" button below to register. Once you have an account, you will have the added benefits of seeing a history of applications, access to invoices and receipts, checking on the status of pending activities, and more.

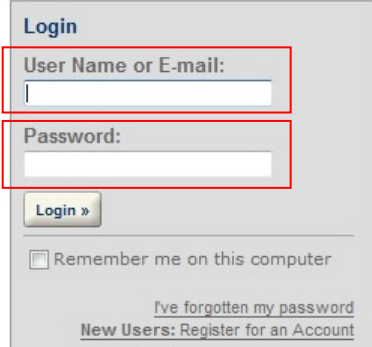

### **Inspections**

This section covers how to complete an inspection for an Erosion Control Permit.

If you are the contractor associated with the permit, and this is your first time using the system, you will need to contact City Engineering staff to link the project to your account.

If you are a third party inspector who will be performing inspections for a contractor, and this is your first time performing inspections for the contractor, once your account has been created, contact the contractor to be granted access to their projects (assigned as a delegate to their online account).

**NOTE:** for steps to add a delegate click [here.](#page-8-0)

Once logged in, to access the Erosion Control Permit, click on either the **Permitting** tab or **Search Permit Application** to see a list of permits asscoiated with your account.

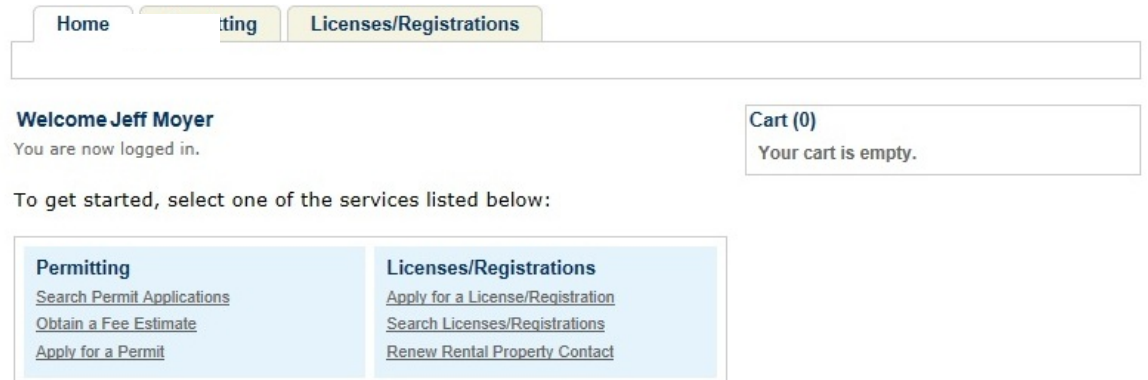

# City of Madison Licenses & Permits **Erosion Control**

The list of permits will contain all permits and inspections associated with your account. If you are a delegate for another user you will also see their permits and inspections.

**NOTE:** for steps to add a delegate click [here.](#page-8-0)

The Erosion Control permits will display an **Amendment** button under the **Action** column. To complete the Inspection for the associated Erosion Control permit click on the **Amendment** button.

**NOTE:** The Permit list may get quite long. It may help to sort the list. Click a column header once to sort the list by that column ascending. Click a column header twice to sort the list by that column descending.

For instruction on how to search for a permit click [here.](#page-11-0)

For instruction on how to create a collection of Active Erosion Control permits click [here.](#page-10-0)

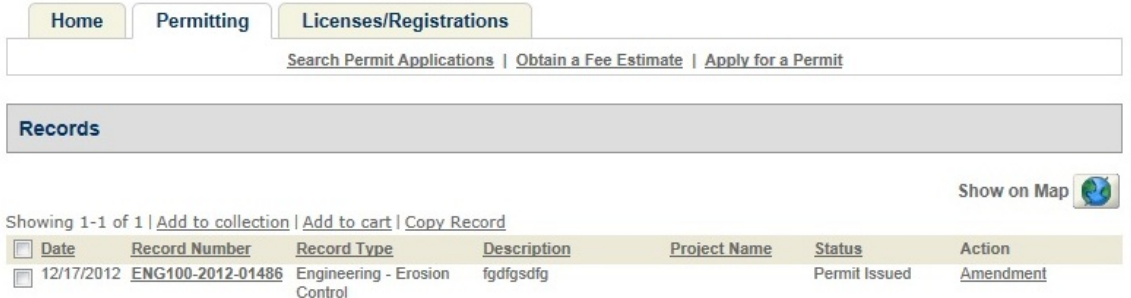

\* indicates a required field.

### *Completing an Inspection*

After clicking the Amendment button the first of 3 steps that needs to be completed is selecting a Contractor on the Inspection Information step.

Using the Auto-fill is the easiest way to populate this information. You can select from your account information, associated contacts, or delegates.

**Note:** for steps to add a delegate click [here.](#page-8-0)

After the required information is completed click on the **Continue Application** button.

#### Step 1: Create a New Inspection > Select Inspector

Using the Auto-fill is the easiest way to populate this information. You can select from your account information, associated contacts, or delegates.

**Authorized Inspector** 

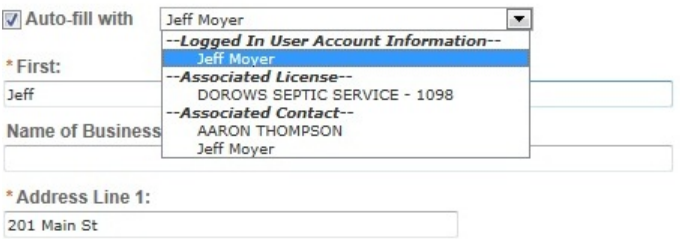

The next step is to enter the **Inspection Details**. The **Details** section is completed by filling in the appropriate information and the **Attachment** section is used for uploading needed documentation or photos for the Inspection.

Each BMP in the Items section needs to be updated with the inspection result. If a new condition needing inspection arises, you may need to add an additional BMP to the inspection record. Do not delete active BMPs. Note them as not applicable.

Details on this are below.

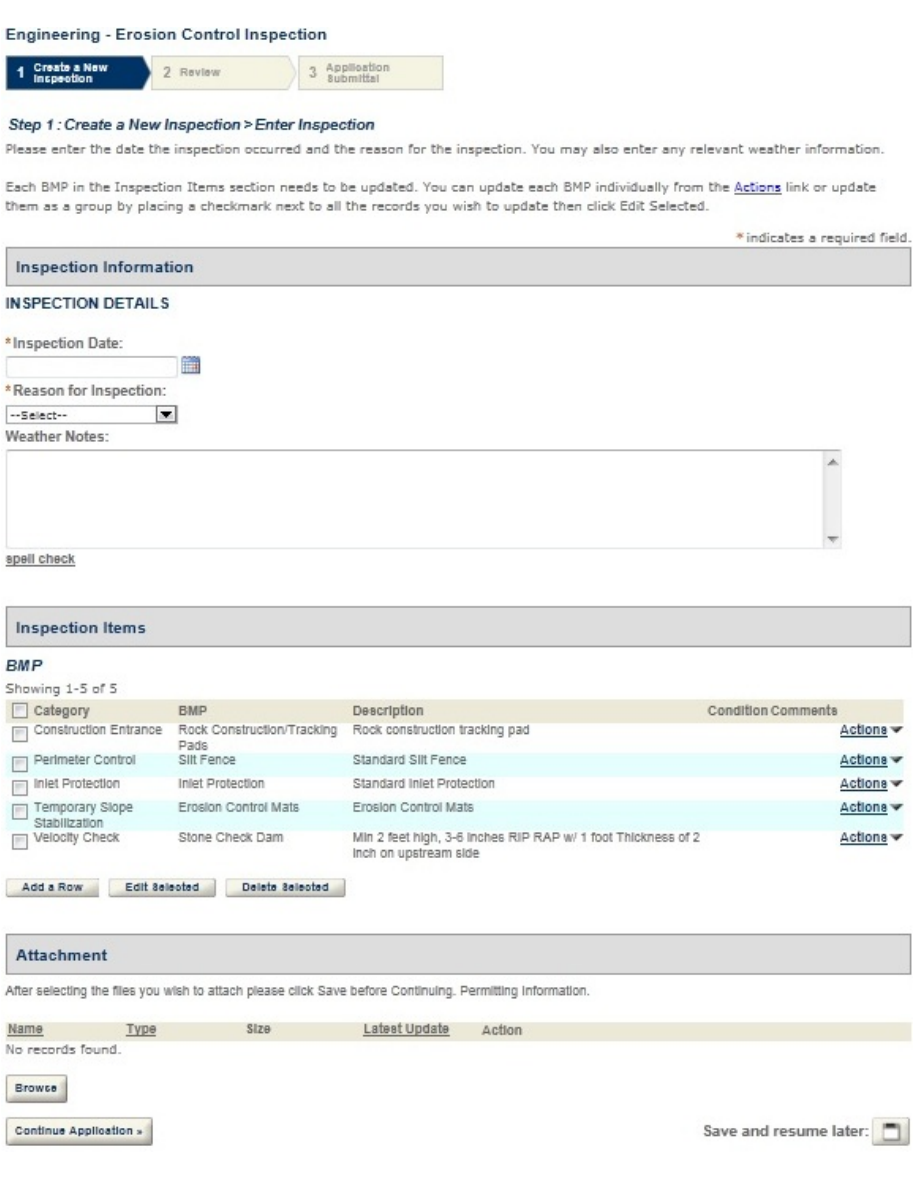

Each Item needs to be updated with the inspection result. There are 2 ways to update items:

An individual update is accomplished by clicking the Actions button and selecting Edit.

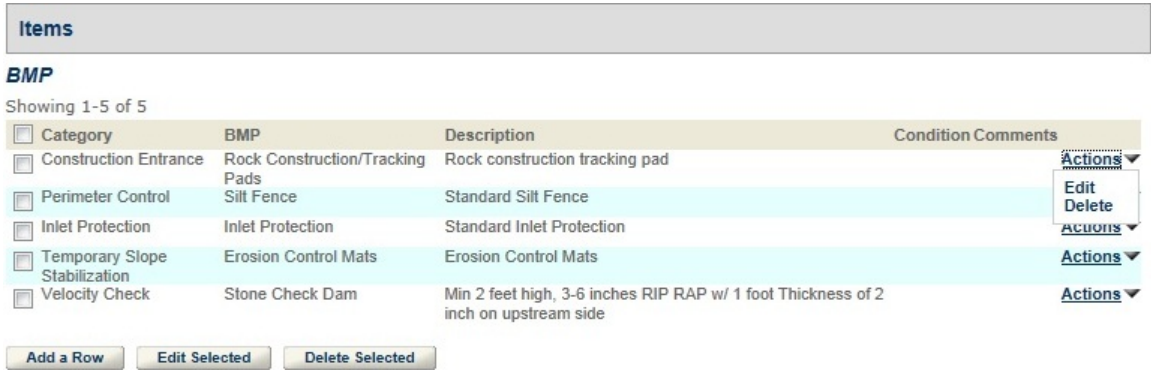

A multiple update is accomplished by placing a checkmark in the checkbox next to all the records you wish to update then clicking Edit Selected.

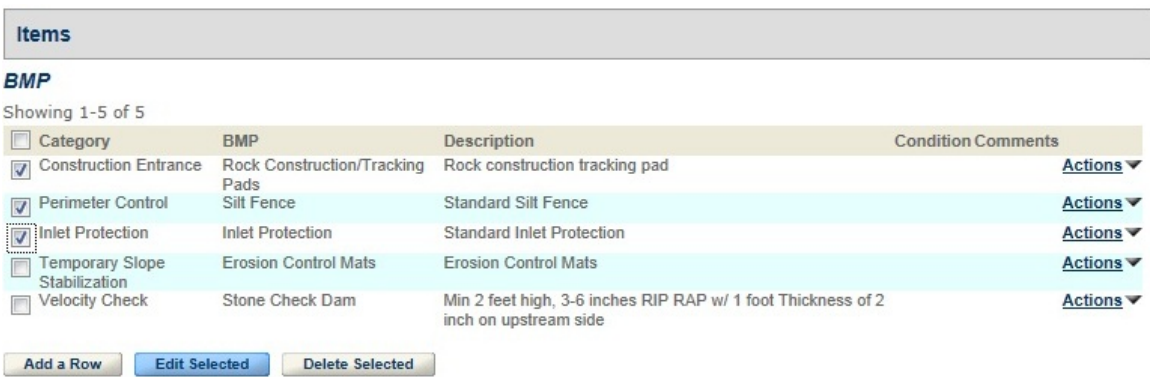

In either case a window will form will open that will allow you to update each item.

When the changes are complete click the **Submit** button to close the form and continue.

When all updates are complete for the Inspection Information click the **Continue Application**.

The next step is Review of the information submitted. Verify the information, and check to make sure that files that you uploaded are listed. Click the **Continue Application**.

The last page informs you that you were successful.

## **Appendix A**

## <span id="page-8-0"></span>*Add a Delegate*

A delegate can perform actions in City of Madison Licenses & Permits on your behalf.

To add a delegate to your account or manage account information, click on the **Account Management** button. In Account Management click on **Add a Delegate**.

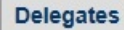

#### **Add a Delegate**

People who can access my account None

People whose account I can access None

The following form will display. Complete the form and click the **Invite a Delegate** button to send an invitation to the email selected. The email address must be an email address that is registered with City of Madison Licenses & Permits.

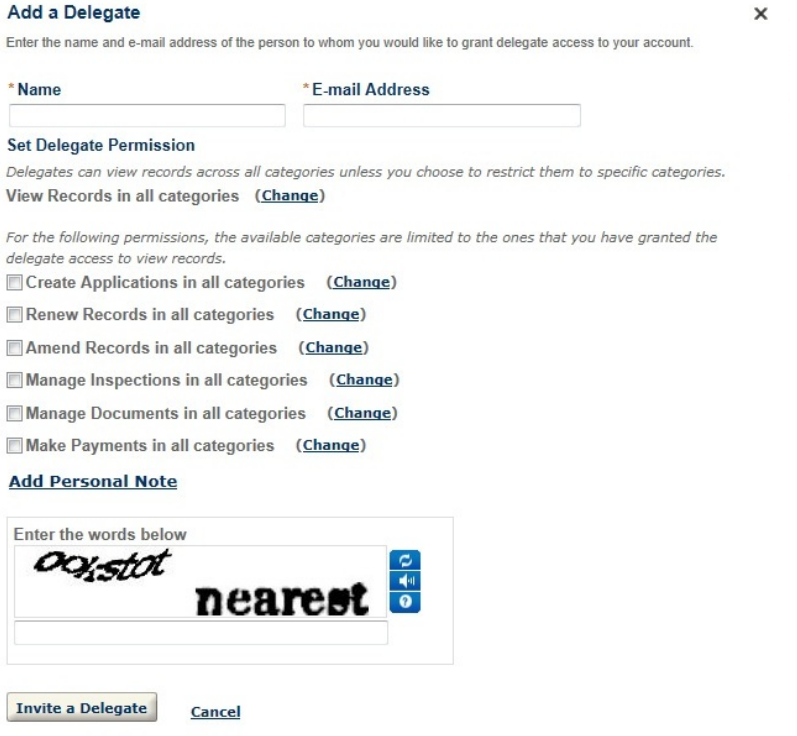

An email will be sent and the recipient must agree to be a delegate.

# City of Madison Licenses & Permits **Erosion Control**

Edit any of the information by clicking the "Edit" button next to the desired information.

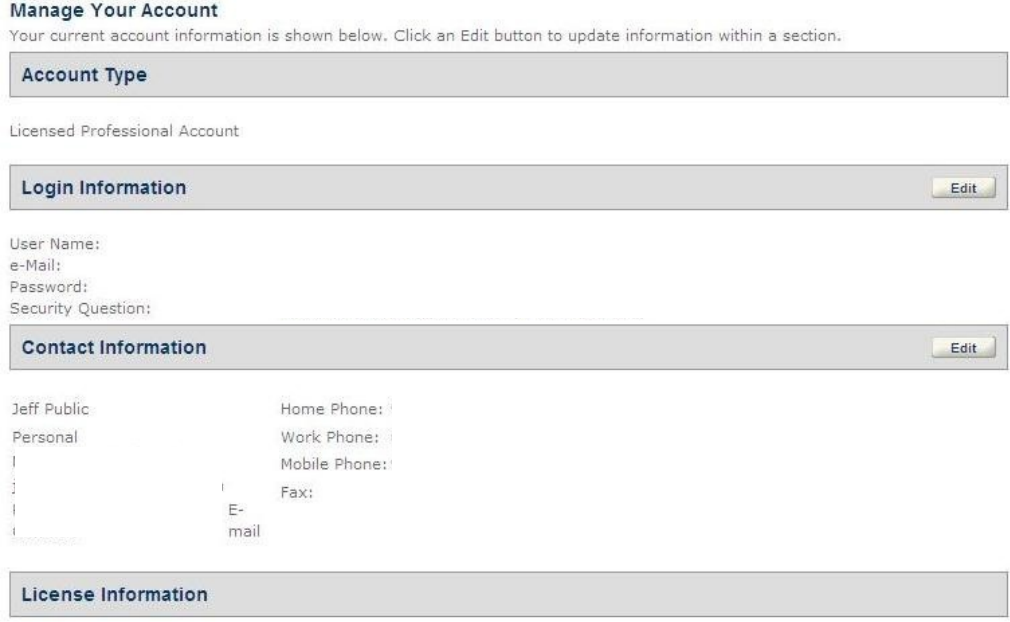

You may add professional license(s) to your public user account by clicking the Add a License button. Your professional license(s)<br>may need to be validated by the agency before you can use it.

## <span id="page-10-0"></span>**Appendix B**

### *Create Active Erosion Control Collection*

A collection is a quick way to group and search for records used often.

Once logged in, to access the Erosion Control Permit, click on either the **Permitting** tab or **Search Permit Application** to see a list of permits asscoiated with your account.

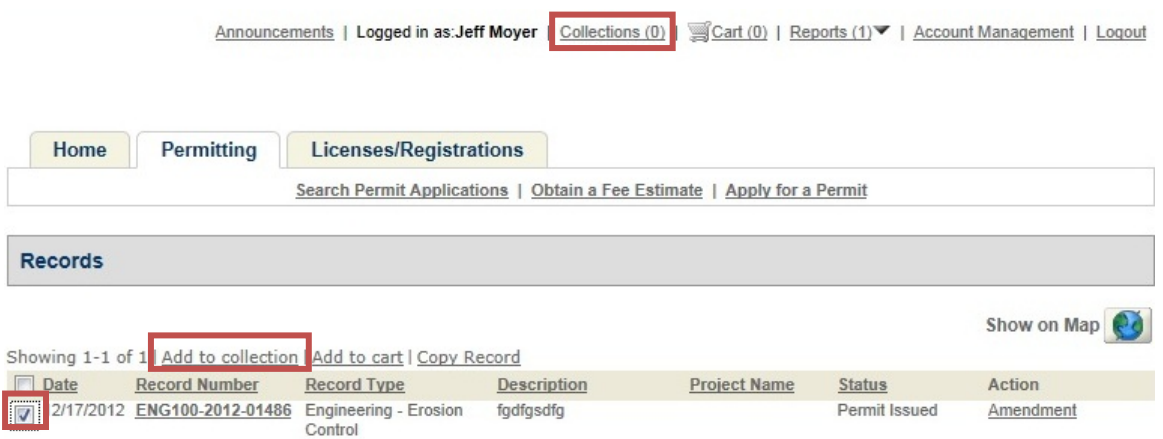

To add a permit(s) to a collection check the checkbox next to the desired permits. Click the Add to collection button. At this point you can create the Active Erosion control Permits collection if it doesn't exist. If it does exist you can select it from the Existing Collection drop down.

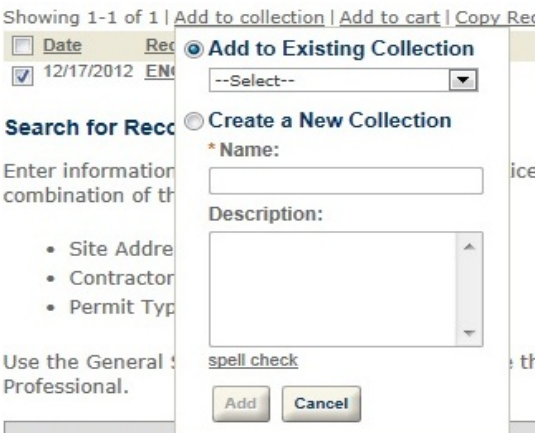

Easily access/manage a collection by clicking on the **Collections** button on the toolbar across the top of your screen.

# City of Madison Licenses & Permits **Erosion Control**

## <span id="page-11-0"></span>**Appendix C**

### *Permit Search*

#### **Search for Records**

Enter information to search the City of Madison's Licenses & Permit Records. Search for records by entering in any combination of the following information:

- · Site Address
- Contractor License Information
- · Permit Type

Use the General Search dropdown menu to change the Search type if you would like to search by Address or Licensed Professional.

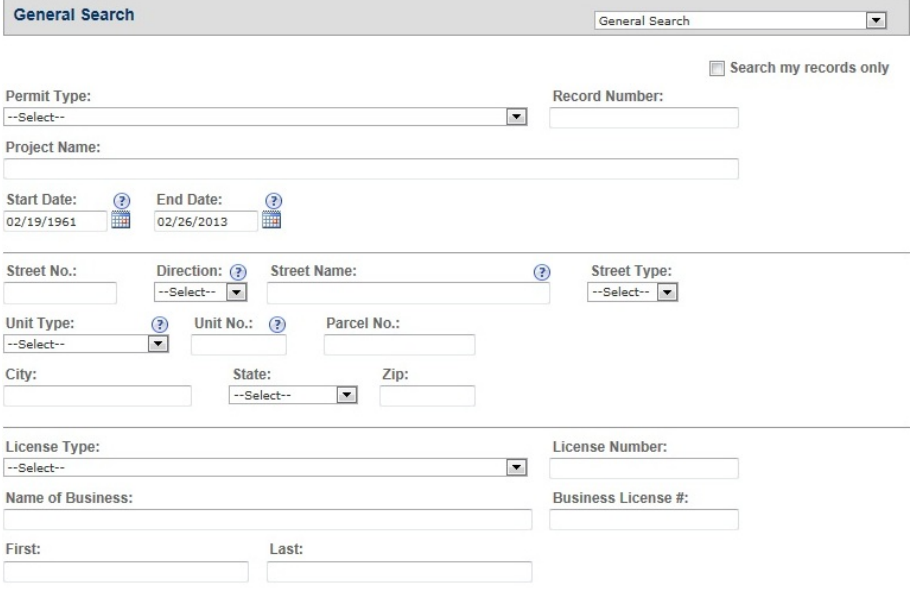

Search Clear

Based on the type of search selected, type in the appropriate information then click the **Search** button and the results will be displayed.

**Note:** selecting the **Search my records only** checkbox will limit the search results to records associated with your account.

**Note:** selecting the **Permit Type** of Erosion Control will limit the search results to records that are Erosion Control.

21 Record results matching your search results

Click any of the results below to view more details.

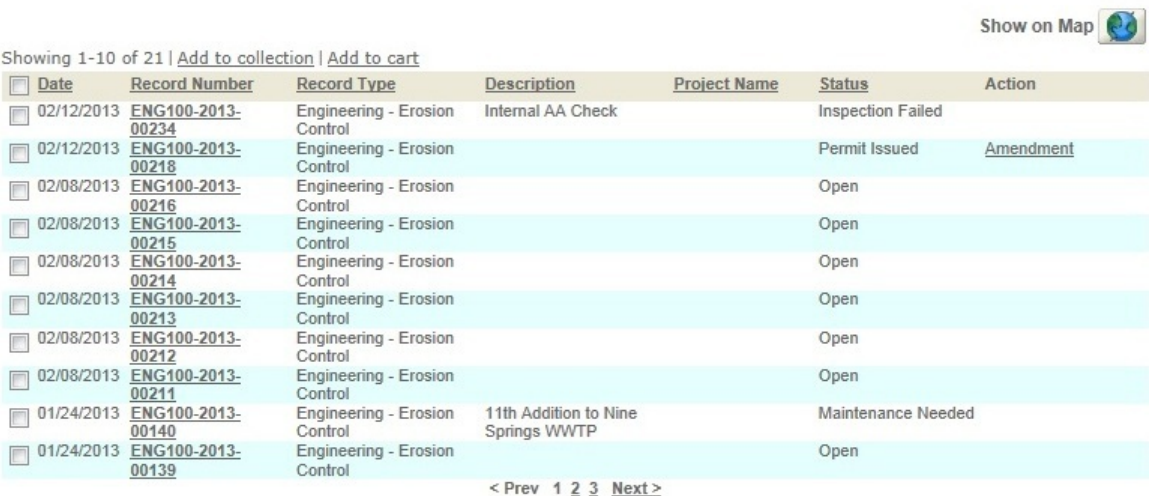

If the search returns more than 10 Permits the pages will be listed below. The maximum number of Permits that can be returned is 100.

A Permit can be selected by clicking on the Permit number of the desired Permit.